# Login Instructions and Troubleshooting Guide to Access Joint Fire Science Program's Database

Starting now, individuals interested in logging into the Joint Fire Science Program's (JFSP) database will be required to sign in using the FAMAuth Authentication and Authorization Portal. This tool will allow individuals to sign into JFSP via login.gov (non-federal or federal accounts) or e-authentication (only federal accounts). The 'Sign in' link on JFSP's website [\(https://www.firescience.gov/\)](https://www.firescience.gov/) will automatically direct individuals to the FAMAuth portal.

If you are not a federal employee or do not have a Login.gov account, visit <https://login.gov/> and select 'Create an account'. Follow the prompts on page 2. **ENTER THE SAME EMAIL ADDRESS ASSOCIATED WITH YOUR JFSP PROFILE ACCOUNT.** If you do not have a JFSP profile, submit a request (follow Step 4) to create one after completing the login.gov form.

Once your account has been created, follow Options 1, 2 or 3 below.

#### **Troubleshooting tips:**

• **If you have an existing Login.gov profile, go into 'Your Account' settings and add the email address associated with your JFSP profile account. Screenshot below.**

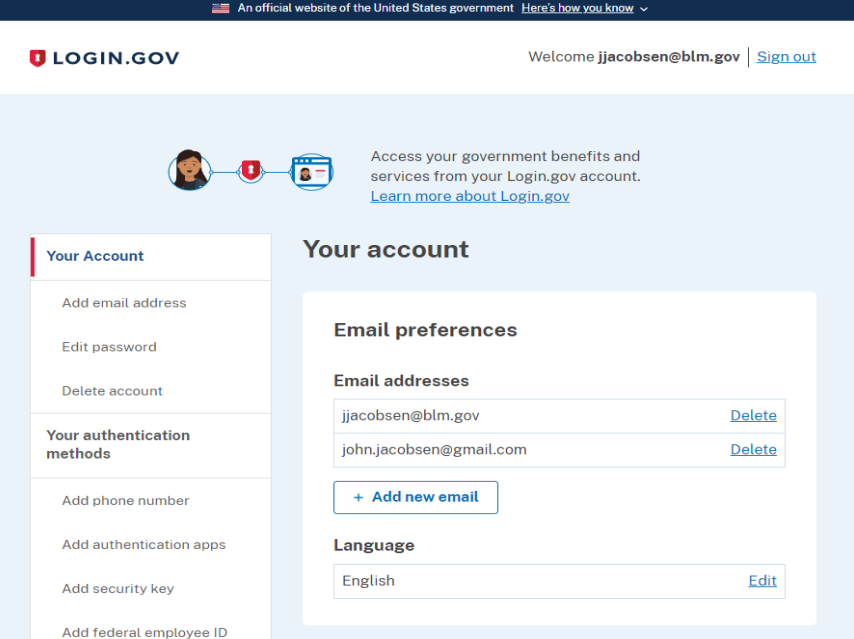

- **When you sign into Login.gov, enter the email address associated with your JFSP profile account.**
- **If you have received any prior JFSP emails, check the email address associated with that correspondence to find out which email is linked to the JFSP database.**
- **If your email is already associated with a profile, you will get this error message.**

#### 1 error has occurred

А

- . ORA-20001: The email address bjenison@blm.gov is already in the JFSP database. Please contact blm\_fa\_jfsp@blm.gov for further assistance with logging in to JFSP.
- **Do not select 'New Profile Request' if you already have a JFSP profile. Doing so may cause confusion in the system and prevent you from accessing the database. For any issues, please email the Joint Fire Science Program inbox - [BLM\\_FA\\_JFSP@blm.gov](https://mail.google.com/mail/?view=cm&fs=1&tf=1&to=BLM_FA_JFSP@blm.gov).**
- **Once you have created your login.gov (FAMAuth) profile you must sign into login.gov using the email that is in the JFSP system. If you do not use this email, you will see the following error.**

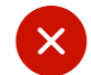

Error in PLSQL code raised during plug-in processing.

Contact your application administrator.

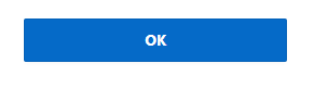

#### **Signing into JFSP's database**

Step 1 – Click 'Sign In' on the top right hand corner of the Joint Fire Science Program (JFSP) webpage [\(https://www.firescience.gov/\).](https://www.firescience.gov/) 

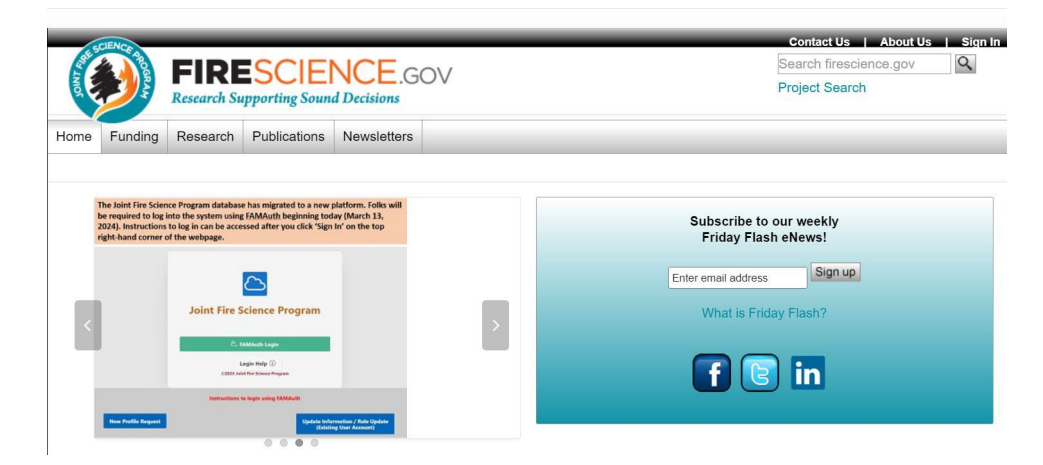

Step 2 - This will redirect you to the FAMAuthentication login page.

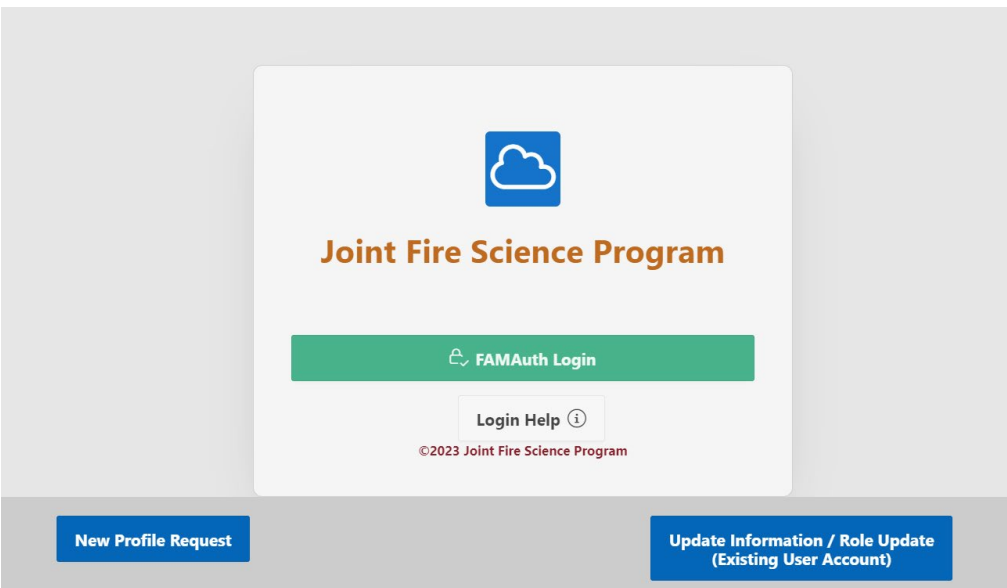

Step 3 – Click on the green 'FAMAuth Login' button. This will direct you to the login page.

Step 4 – If you do not have a JFSP profile, you will need to submit a request for one. Click on the lower blue button on the above screenshot and select 'New Profile Request'. You will see the following screen.

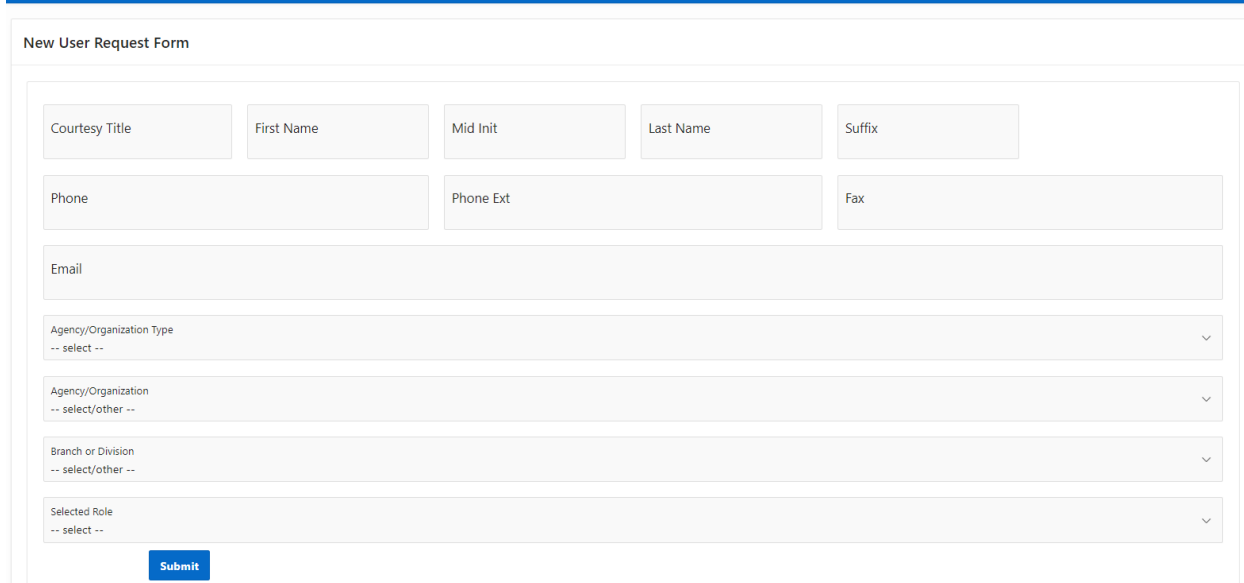

Enter your details. You will receive an email in 2 to 3 days stating that a profile has been created in your name.

#### **Three ways to sign-in**

### **Option 1: If you are a federal employee using e-Authenticate with a PIV card**

Step 1 – If your government issued PIV card has been added to your account, click on the 'e-Authenticate' link.

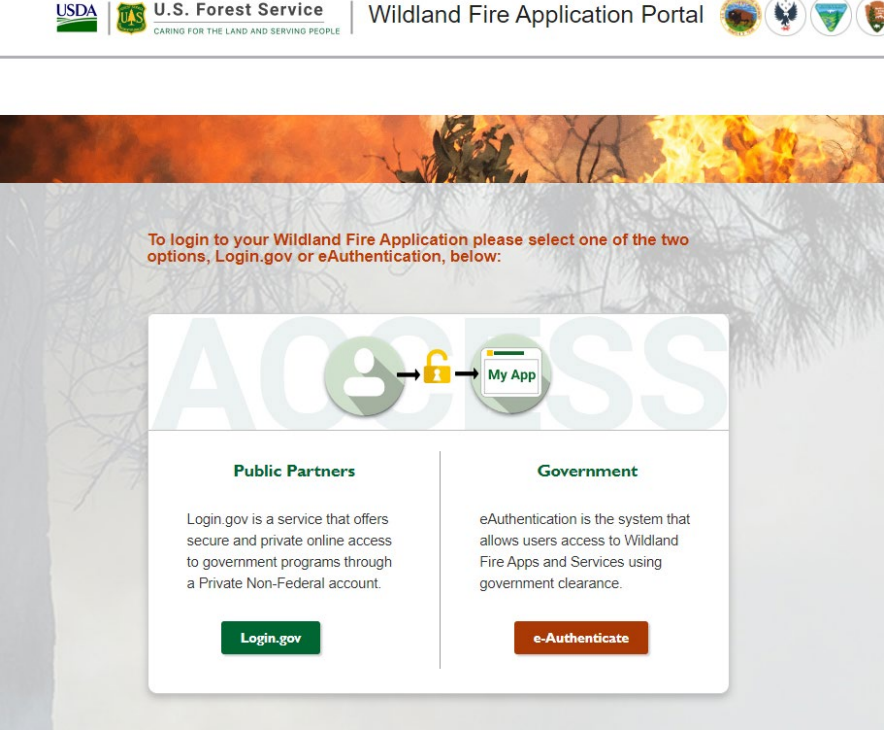

Step 2 – Select your agency to continue

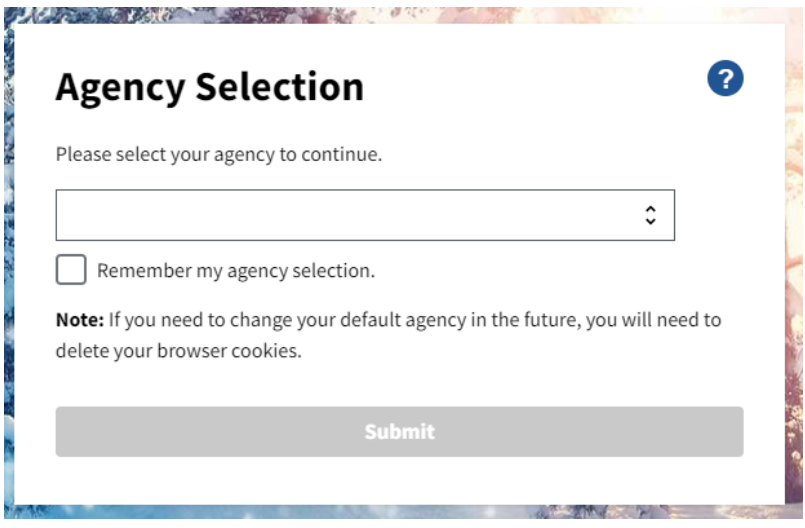

Step 3 – Login.gov will send your email address to JFSP's database.

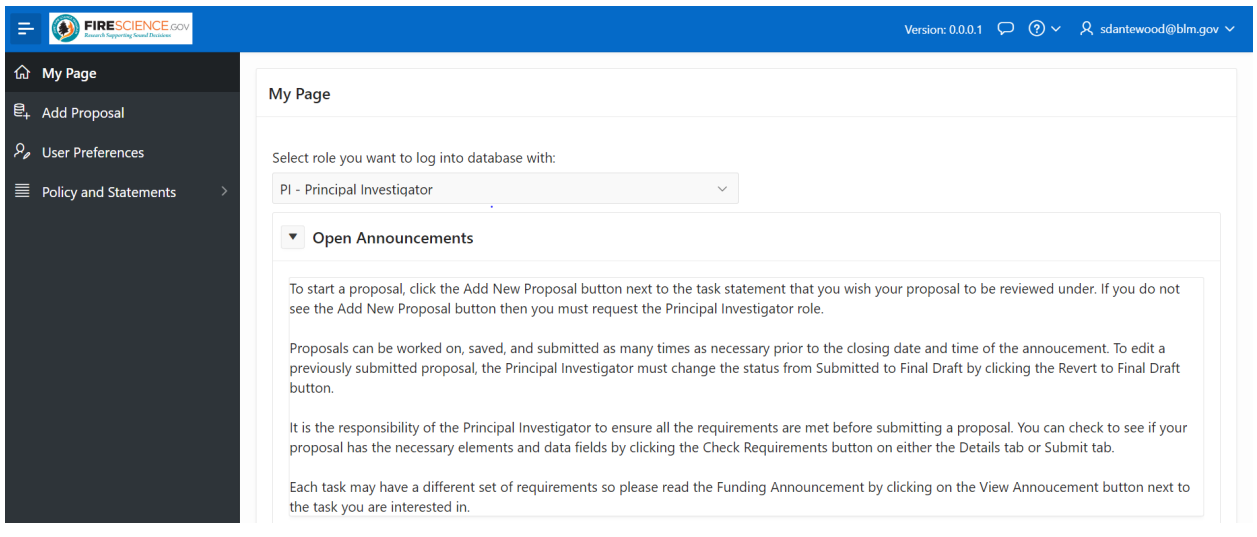

## **Option 2: If you are a federal employee using login.gov with a PIV card**

Step 1 – Click on 'Login.gov' under the Public Partners section

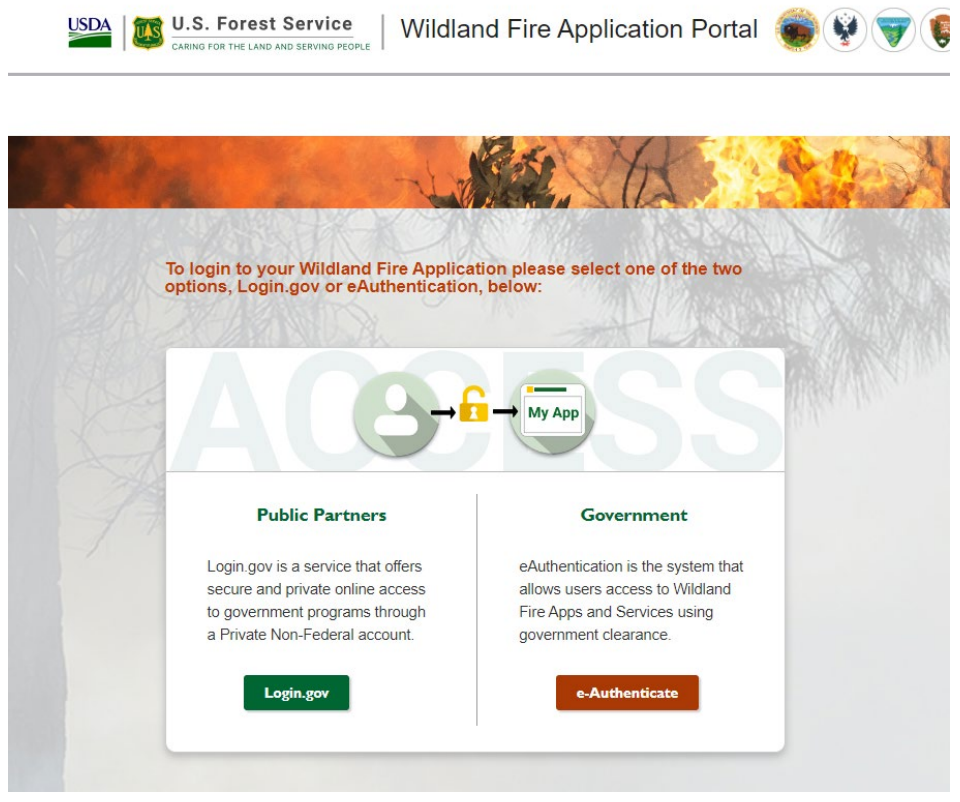

Step 2 – Click 'Sign in with your government employee ID'

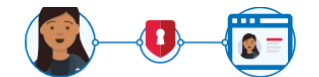

**National Fire & Aviation** Management is using Login.gov to allow you to sign in to your account safely and securely.

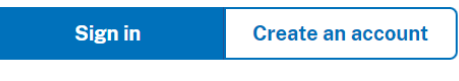

## Sign in for existing users

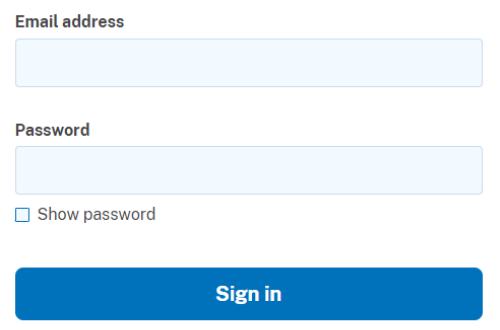

Sign in with your government employee ID

Step 3 – Select **'**Insert your PIV/CAC'

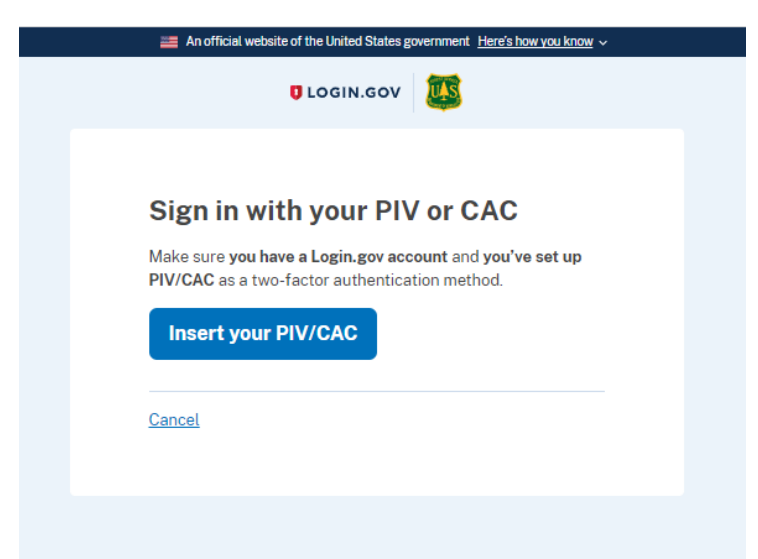

Step 4 – Select your name from the list of certificates and click OK. This step may also ask you to enter your PIN for authentication purposes.

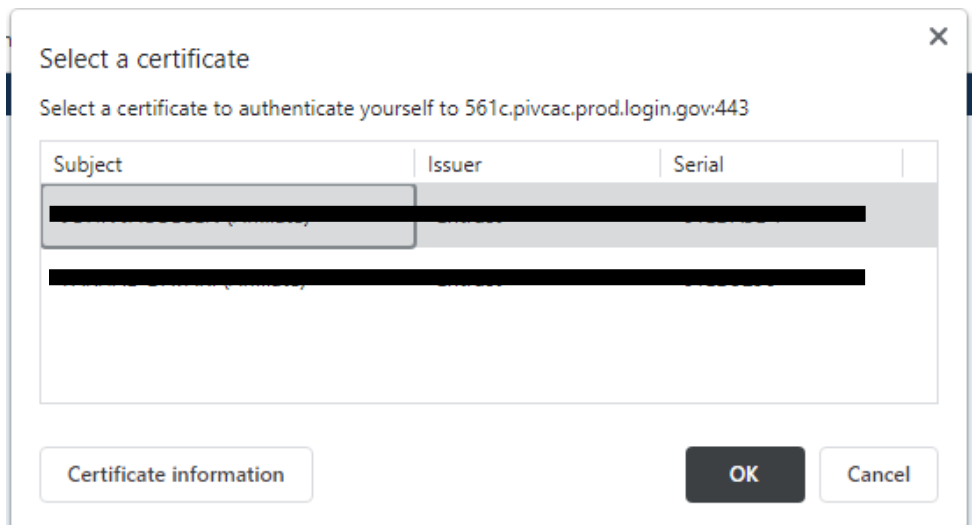

Step 5 – Login.gov will send your email address to JFSP's database.

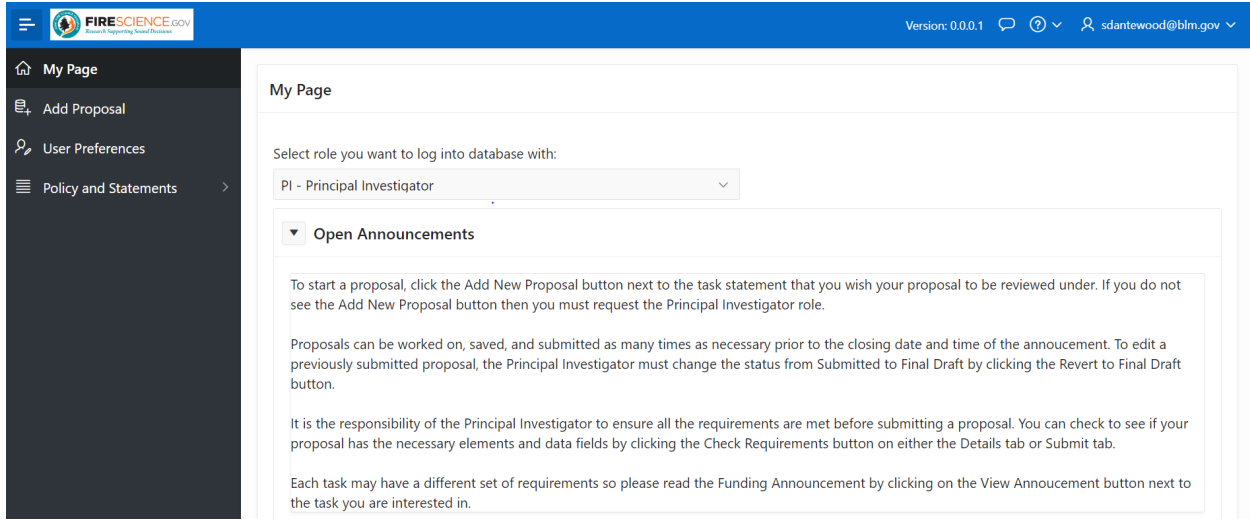

**Option 3: If you are NOT a federal employee, use login.gov with a username/password**

Step 1 – If you are signing in as the public (someone without a federal government email address), enter via the 'Public Partners' sign on page. You will be directed to login.gov.

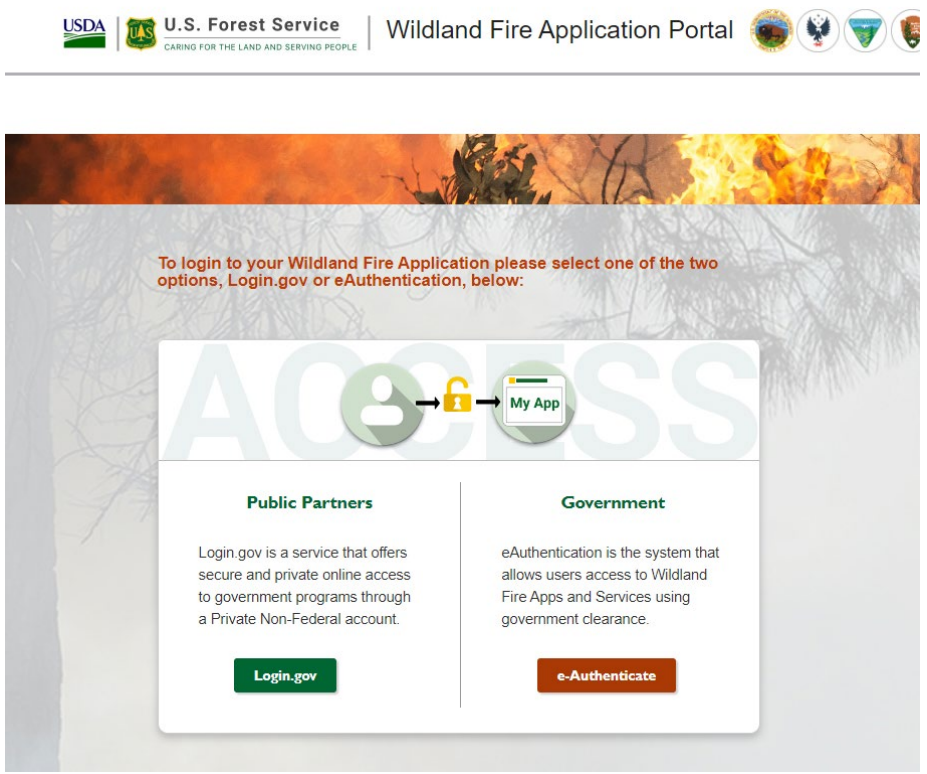

Step 2 – Enter your email address and password. Once you sign in, you will be directed to the database.

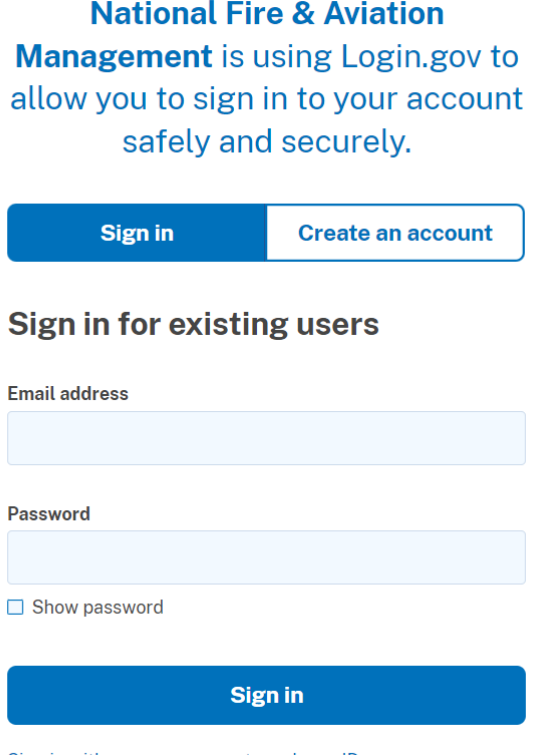

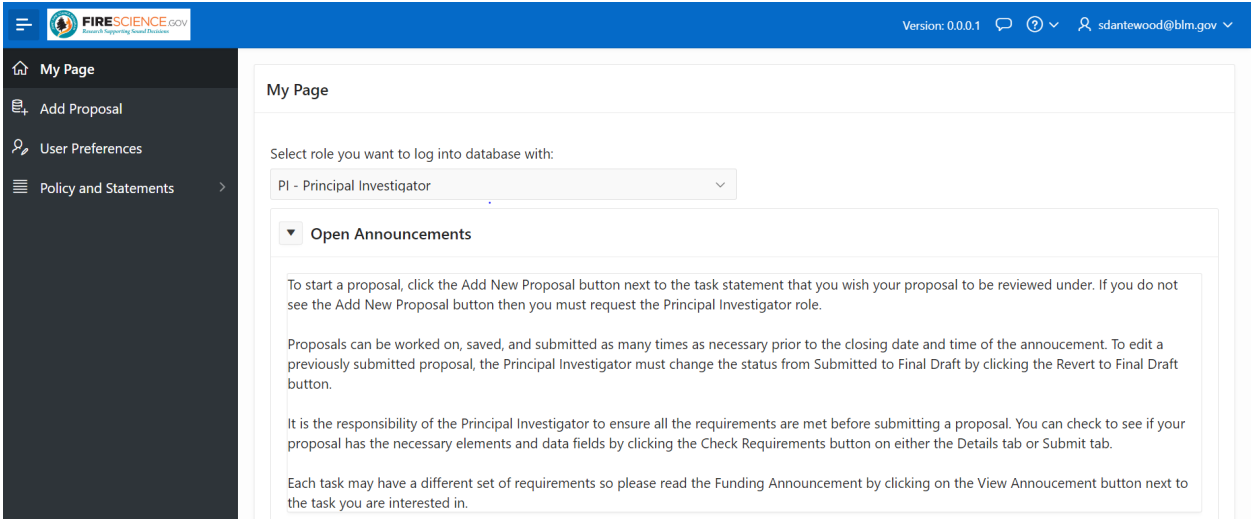

**.**